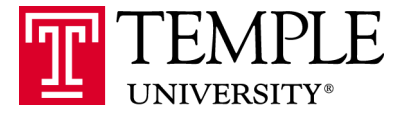

# **Banner Student**: INB Query Access for Administrators and Advisors 9.3.3 *July 28, 2017*

# <span id="page-1-0"></span>**Table of Contents**

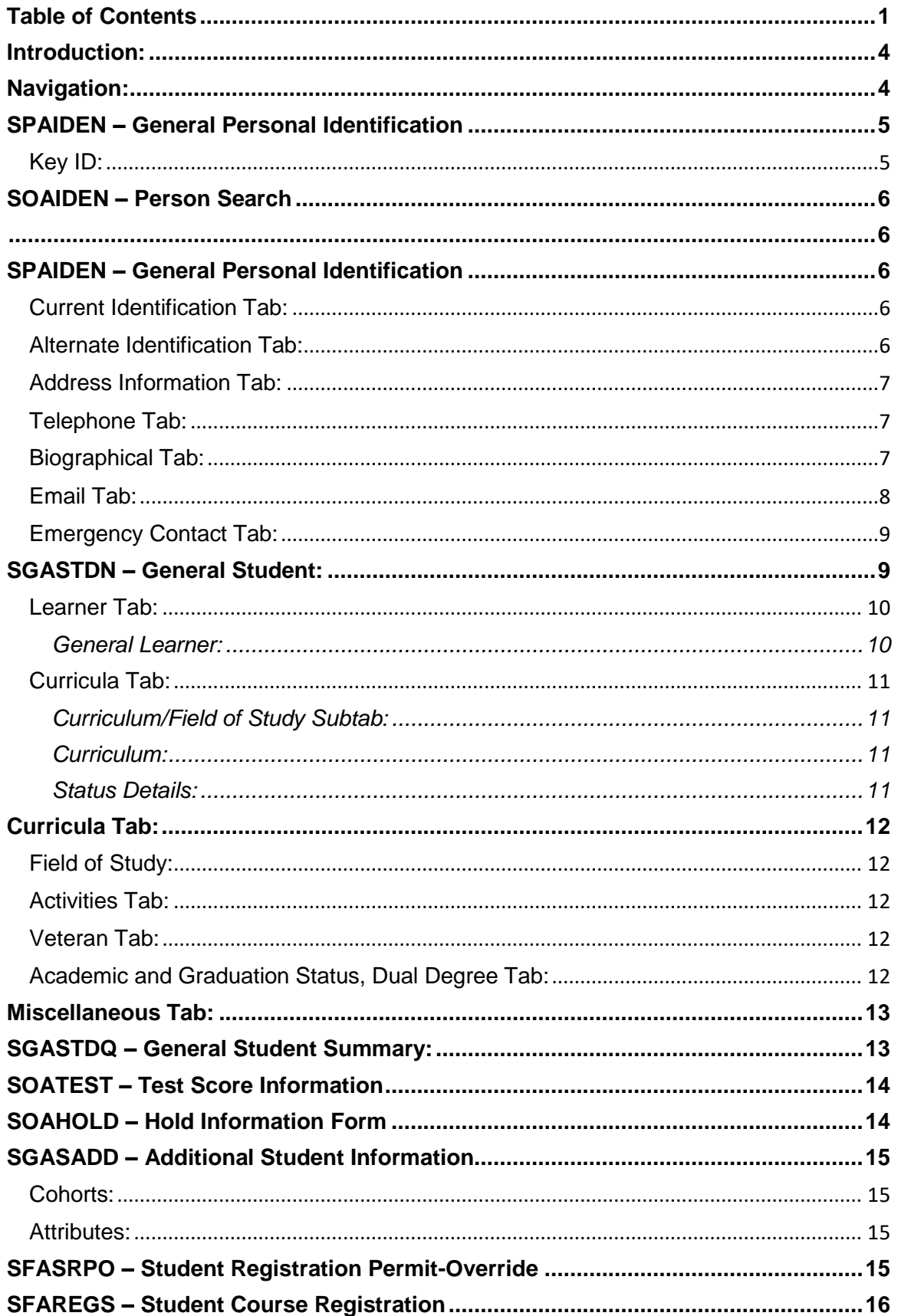

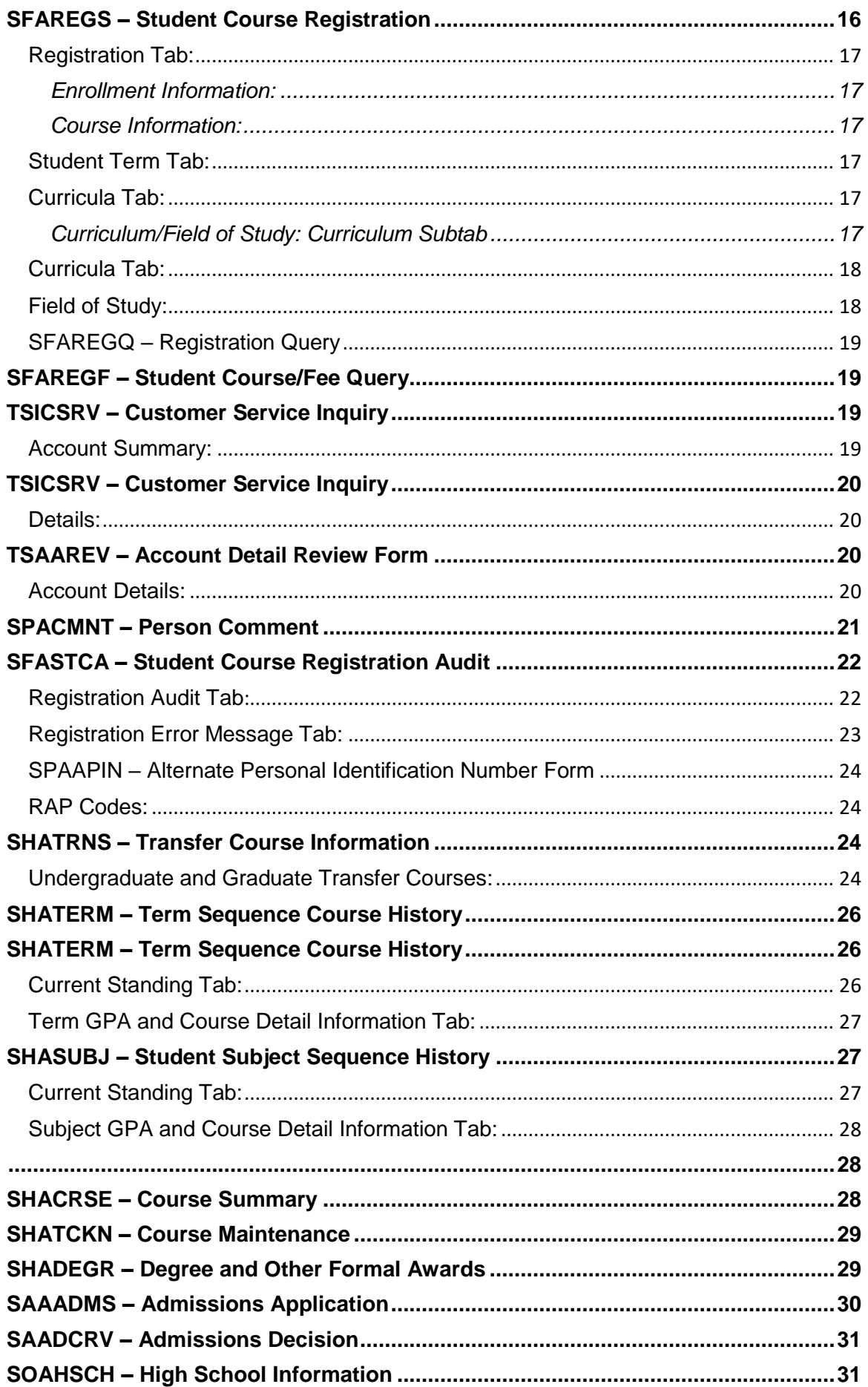

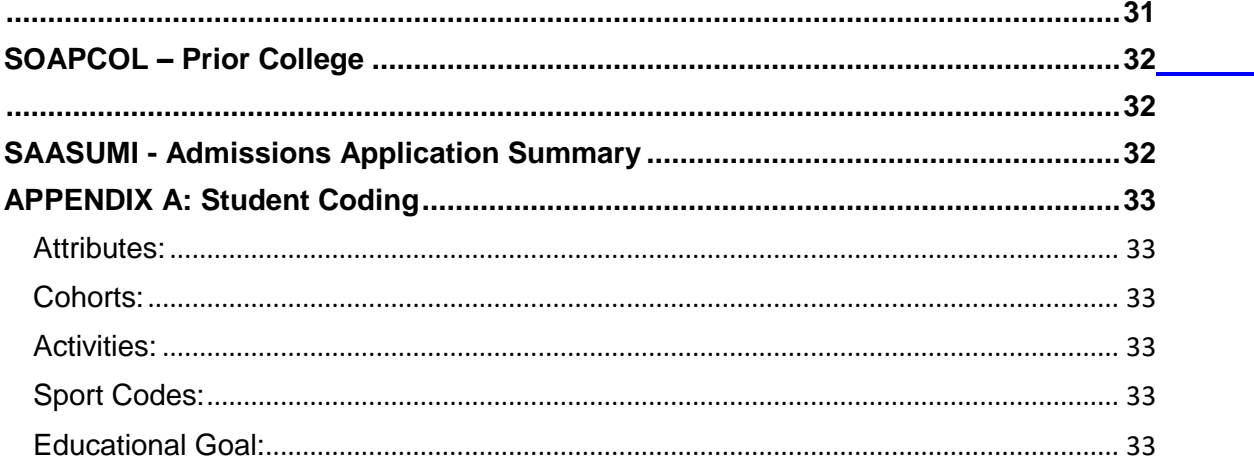

### <span id="page-4-0"></span>**Introduction:**

#### **Welcome to Banner Administrative Pages!**

There are some exciting new changes that will ease you use and reporting. This guide provides training for the new **Banner Student: INB Query Access for Administrators and Advisors**.

### <span id="page-4-1"></span>**Navigation:**

For simplicity in this training; each form will be referred to by its code (i.e. the General Person Identification will be referred to as SPAIDEN). You can also set up your Banner to open forms you will commonly use by using GUAPMNU.

There are several ways to select a page initially. After entering the Application Navigator, you can type in a form name from the Welcome screen and hit 'Enter'.

Selecting the Search tool in the top left-hand corner, will allow you to type the page name or key words.

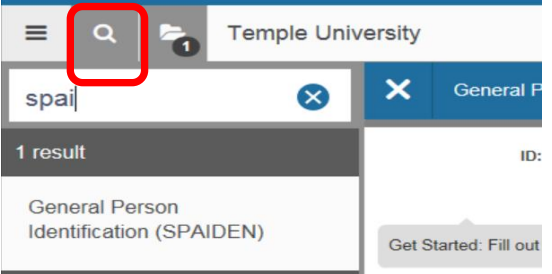

Selecting the Menu option, will allow you to select the page you want from a series of folders and sub-folders.

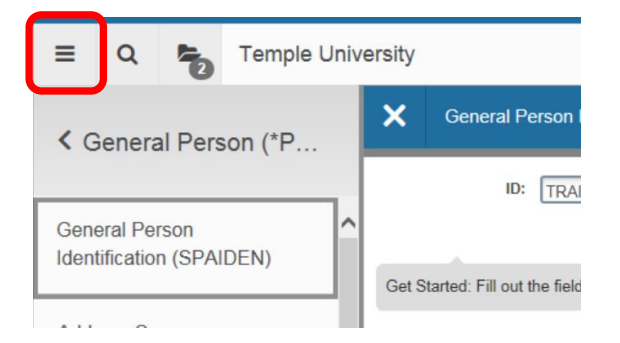

To navigate through a page, select the "Go" button at the top right corner; this replaces the "Next Block" function. Once you are in a page, the button changes to "Start Over"; selecting this will return you to the ID box to enter a new ID. If needed, the Save button is on the bottom right. The "Add" and "Retrieve" are used for viewing xtender documents only.

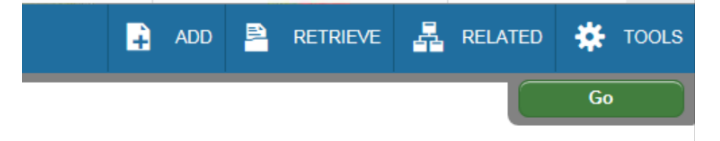

At the bottom of the page, you can click on the down arrows to move through the block. You can also directly click on the secondary tabs and into sections. You will still have the option to tab through many of the fields.

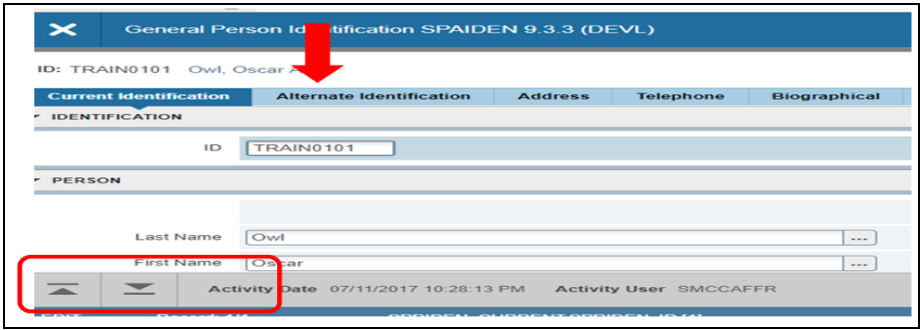

Tabs such as Addresses, Emergency Contacts, etc. may have multiple records. This is indicated at the bottom of the form. You would click on the arrow to page through the records.

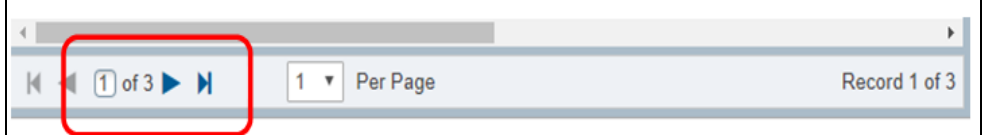

At the bottom of the form, you can see the last update on this record and who it was.

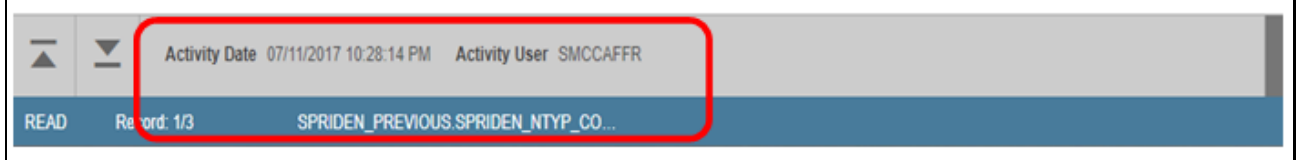

# <span id="page-5-0"></span>**SPAIDEN – General Personal Identification**

### <span id="page-5-1"></span>**Key ID:**

Used to search for a specific person. If you are not sure of the spelling of their name; click on the box with the three dots known as the List of Values (LOV) to find other search options.

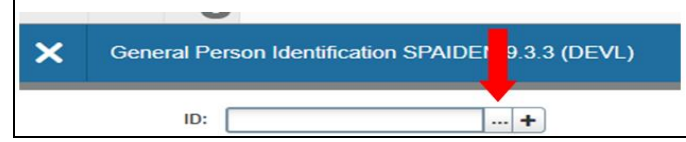

Clicking on **Person Search** directs you to **SOAIDEN**, were you can search by specific fields.

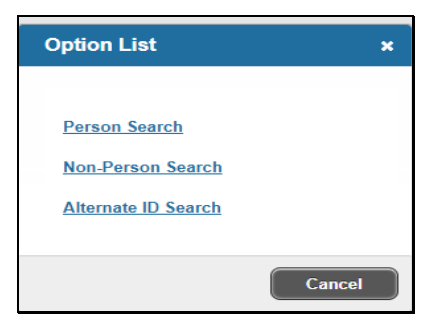

# <span id="page-6-0"></span>**SOAIDEN – Person Search**

Used to filter a search for a student by customized fields. You can add Fields to narrow your search.

If you are not sure on the exact spelling, you can change the operator in second field to fit your needs. Select the fields to search by and make sure the button **Case-Insensitive Query** is selected. Click on Go to view the results.

When you find a match for the student that you are looking for, **double click on the ID number to select that record**.

<span id="page-6-1"></span>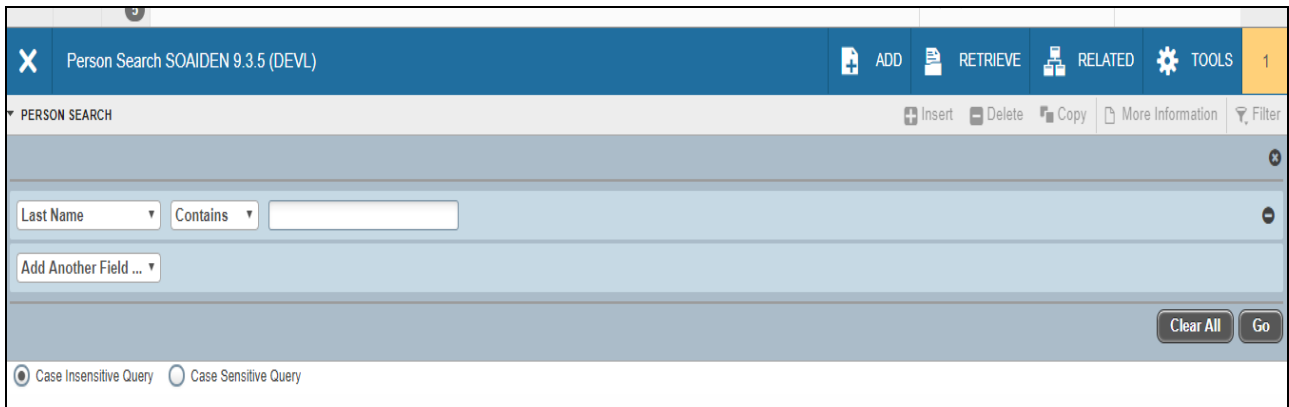

### <span id="page-6-2"></span>**SPAIDEN – General Personal Identification**

#### <span id="page-6-3"></span>**Current Identification Tab:**

Contains person, non-person ID and name source information for the student in this tab.

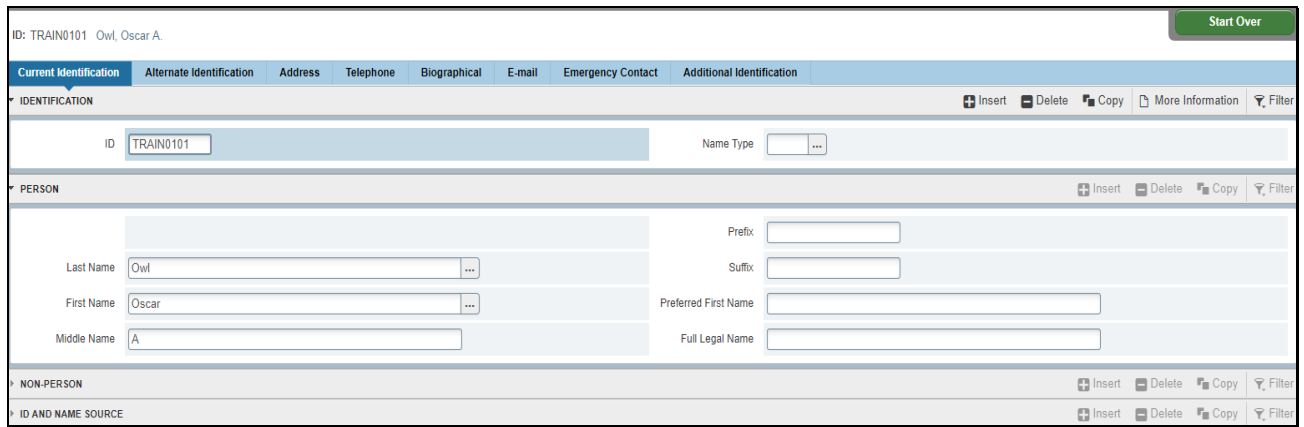

#### <span id="page-6-4"></span>**Alternate Identification Tab:**

Used to view information for an alternate ID and name.

### <span id="page-7-0"></span>**Address Information Tab:**

The most active or current address is shown first. Clicking on the arrows will allow you to page through other or inactive addresses.

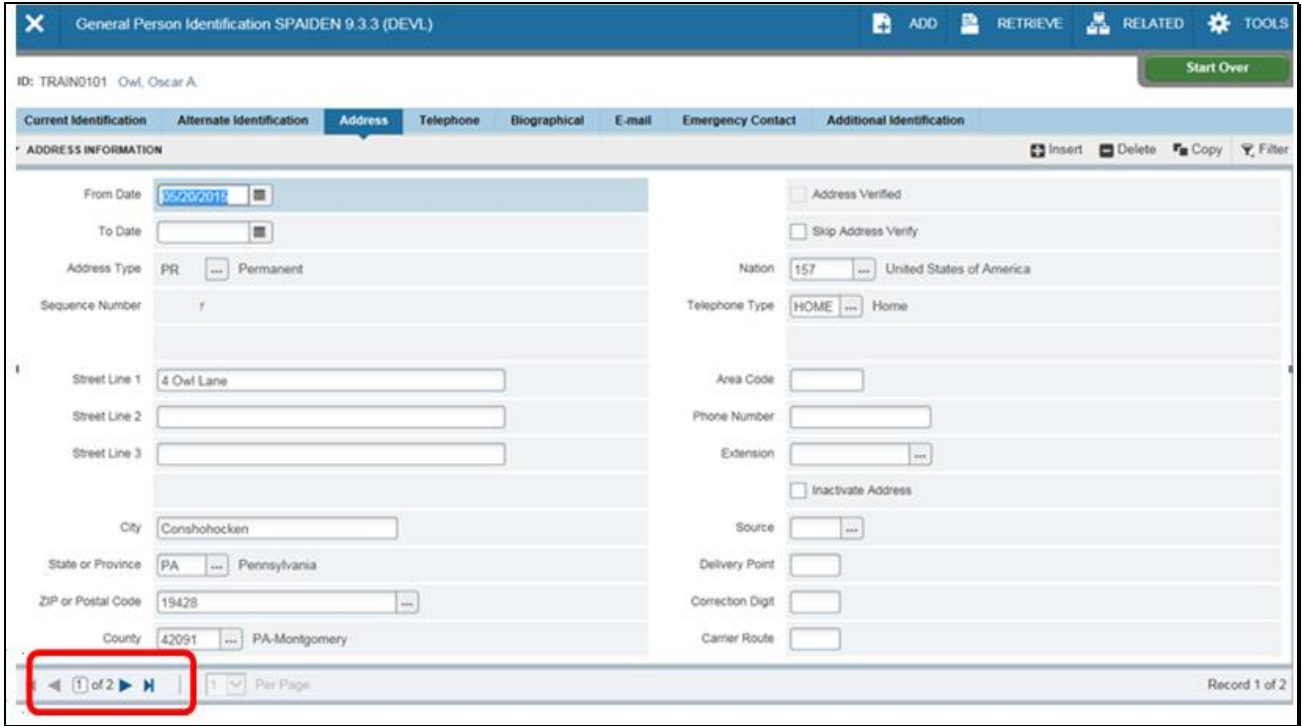

### <span id="page-7-1"></span>**Telephone Tab:**

The most current phone number is shown. Clicking on the arrow below will show you any other or inactive phone numbers.

### <span id="page-7-2"></span>**Biographical Tab:**

- **Gender:** Options include Male, Female, or Not Available if the gender is unknown.
- **Birth Date**: student birthdate.
- **Age**: Calculated by the system based on the Date of Birth.  $\circ$  The age is not stored in the database, but is calculated each time the form is queried.
- **SSN/SIN/TIN**: Social Security Number.
	- o This field will mask all but the last 4 digits of the SSN. i.e. \*\*\*\*\*1234.

**Confidential box:** If checked, indicates that information about this student should remain confidential. The message "**Confidential**" displays on any forms. This indicator does not control any other system processing.

**Deceased box:** If checked, indicates that the student is deceased.

 Online processing is not prevented for deceased IDs. The message "**Deceased**" displays on any forms, however, you can request and run a transcript for a student who is deceased.

 Note: The Grade Mailer Report *SHRGRDE (restricted access)* and associated processing are prohibited for a deceased student.

**Deceased Date**: When the deceased date is entered, the system automatically checks the "**Deceased**" checkbox.

- **Citizenship:** U.S. Federal status
- **Marital Status:** Single, Married, Partnered, etc.
- **Religion:** not used at Temple University
- **Legacy:** relationship to Temple University alumni
- **Ethnicity**: ethnic background.
	- o This is critical for IPEDs and additional reports.
- **New Ethnicity**: used to select the new ethnicity for the student.

**Ethnicity and Race Confirmed Date Checkbox:** student's race and ethnicity have been confirmed.

- **Veteran File Number**: veteran/student file number
- **Veteran Classification:**
	- $\circ$  If the student is associated with one of the categories in the pulldown list, they may be eligible for Veteran-related programs, if applicable. This data is self-reported from the admissions application.
	- $\circ$  Also used in Banner Human Resources VETS-100 reporting. The values for the pulldown list are separated by category and employees included in that category.
- **Date of Discharge**: date the veteran/student was separated from active duty.

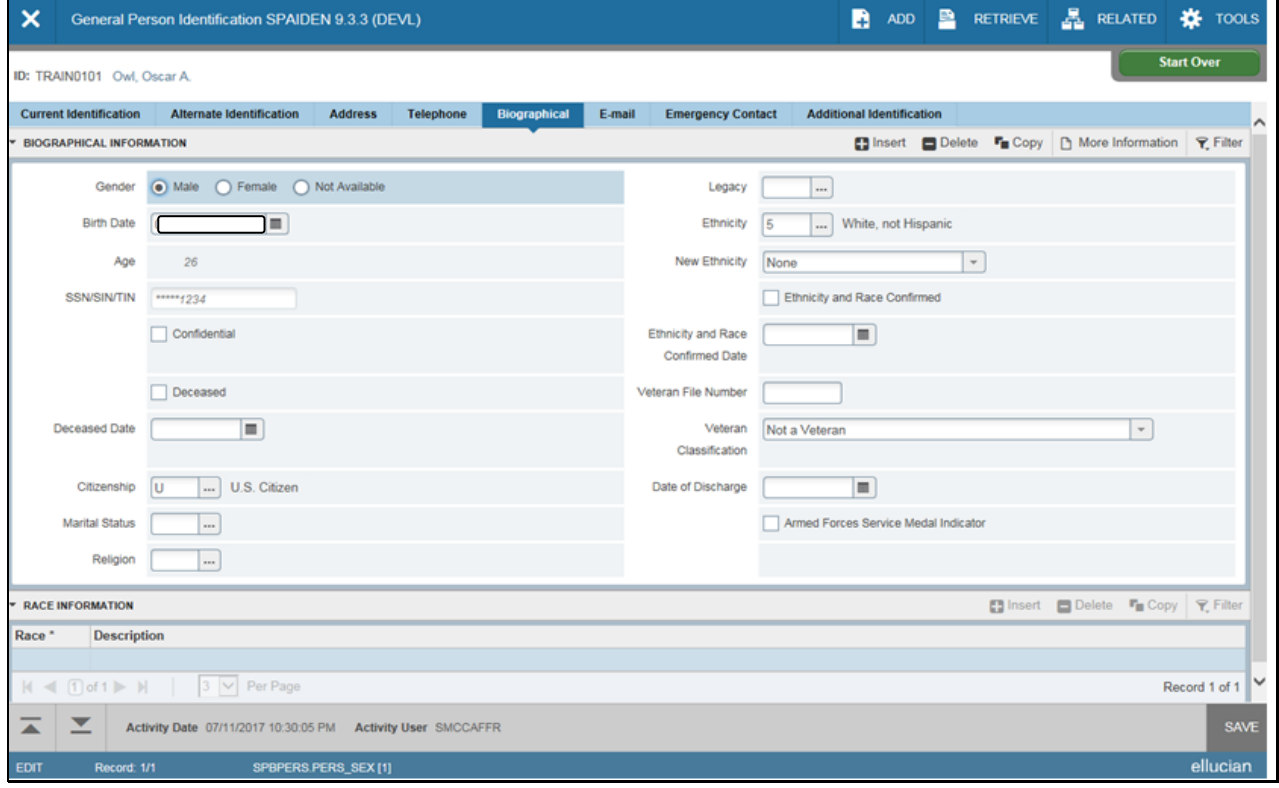

### <span id="page-8-0"></span>**Email Tab:**

Indicates the most current email address. The 'TU' email type is the official Temple University email account. Clicking on the arrow below will show you any other email addresses.

### <span id="page-9-0"></span>**Emergency Contact Tab:**

Has the most current emergency contacts. You will also see the flagged FERPA waived contact information. This is indicated by the "F" in the relationship field.

Clicking on the arrow below will show you any other or inactive emergency contacts.

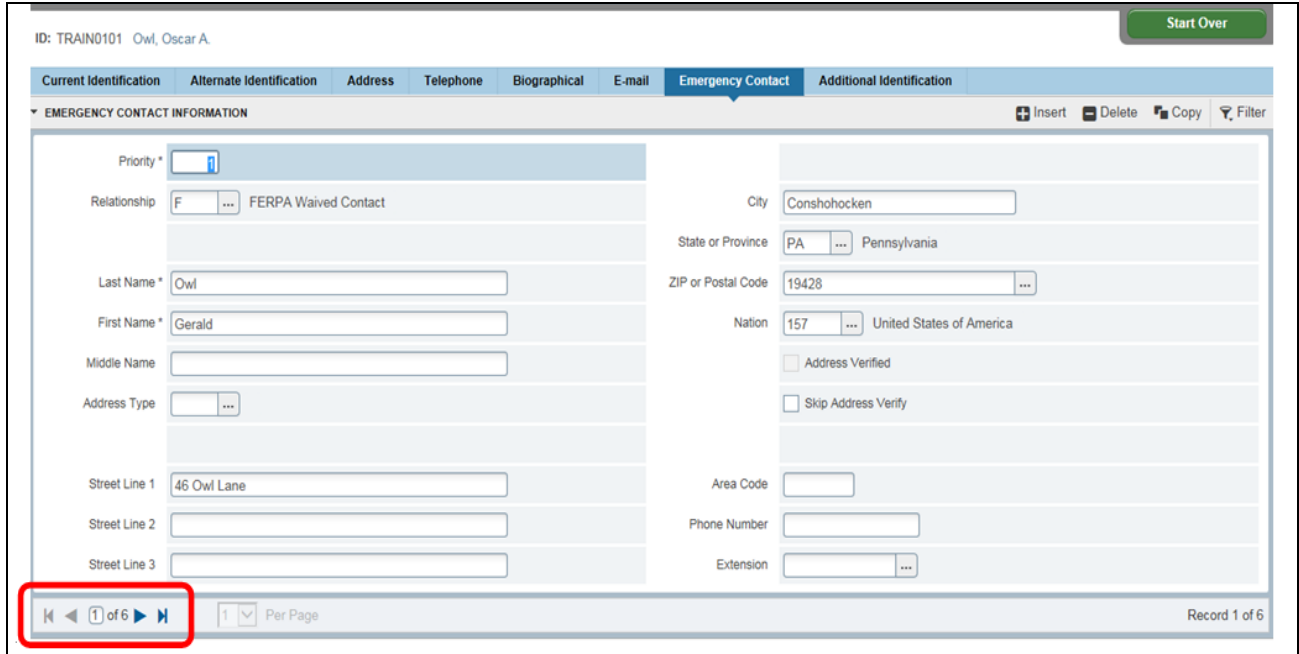

### <span id="page-9-1"></span>**SGASTDN – General Student:**

This record is created when the Admissions Decision is populated or a Quick Admit is saved and entered. This form maintains the current and historical information about a student.

Enter the id and term you are looking for then click on Go. If you only want to see the current/active record, check the box below.

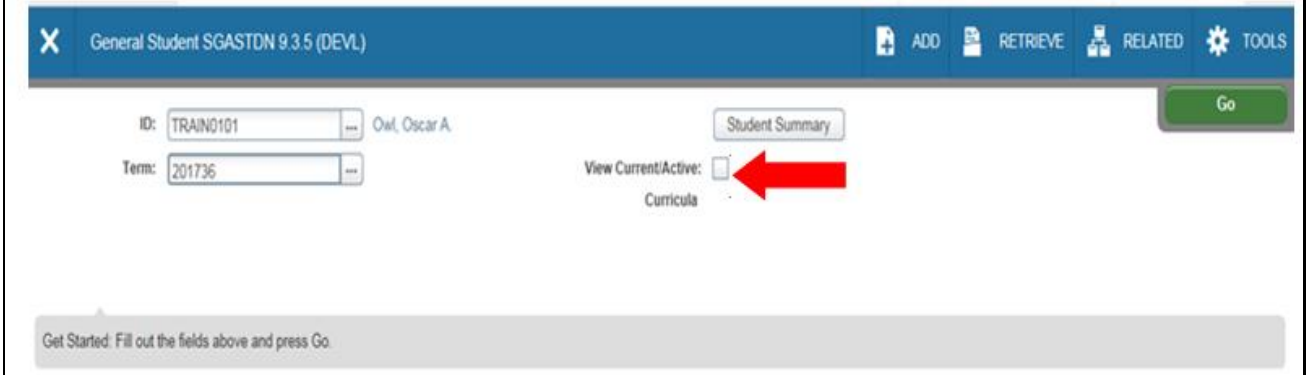

Much of the data from the Admissions application or Quick Admit is copied into the learner record. This data can include the Student Status, Student type, Residence and Curricula Information. SGASTDN – General Student:

<span id="page-10-1"></span><span id="page-10-0"></span>View the most current and historical student learner information. Each time a student's learner record is updated due to a change of major, addition or deletion of a second major, addition or deletion of a concentration attached to a major, addition or deletion of a minor or the addition or deletion of a certificate, a new **effective term** is created with the most recent displaying first. This form divided into three sections: General Learner, Curricula Summary – Primary and Field of Study Summary.

The student information will be displayed such as:

- **Student Status**: Active, Inactive due to Graduation, Inactive due to Actions, etc.
- **Class:** is determined by a rule defined on SGACLSR *(restricted access)*
- **Additional Information:** Optional fields
- **Block:** is used when Block Scheduling is being utilized
- **Citizenship:** displayed as informational

If a General Student record does not exist an error message will display at the bottom of the form. In that case verify the status of the application in **SAAADMS – Admissions Application**.

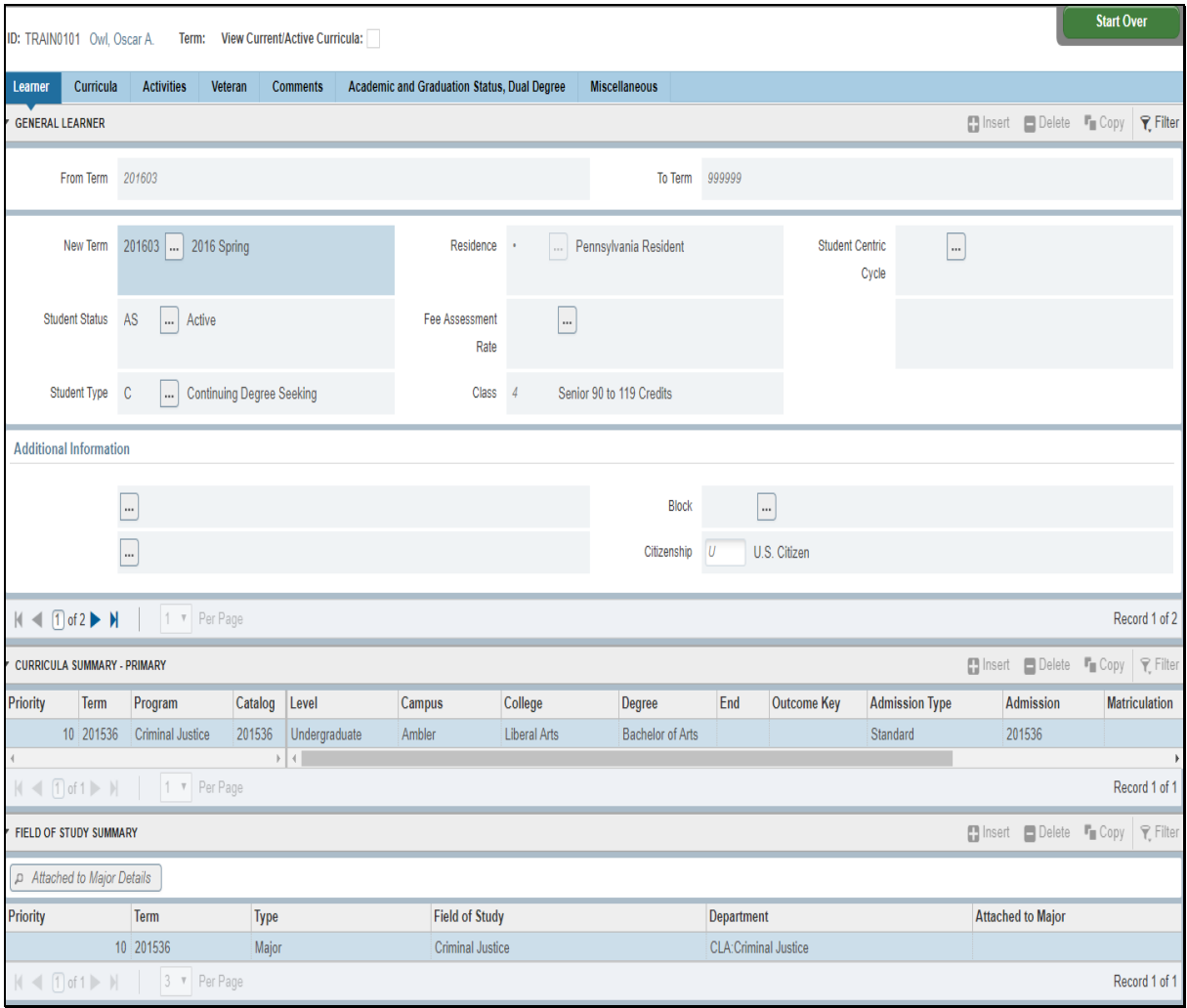

#### <span id="page-11-1"></span><span id="page-11-0"></span>**Curricula Tab: Curriculum/Field of Study Subtab:**

This tab displays the Curriculum program that the student is following at Temple University. This section has two subtabs, Curriculum and Status Details. The Curriculum tab is the default on the section.

#### <span id="page-11-2"></span>**Curriculum:**

- **Program Codes** are a combination of three elements: College Code-Major-Degree
- **Level:** can be Undergraduate, Graduate, or Professional
- **Campus:** This field indicates where the student's record is managed.

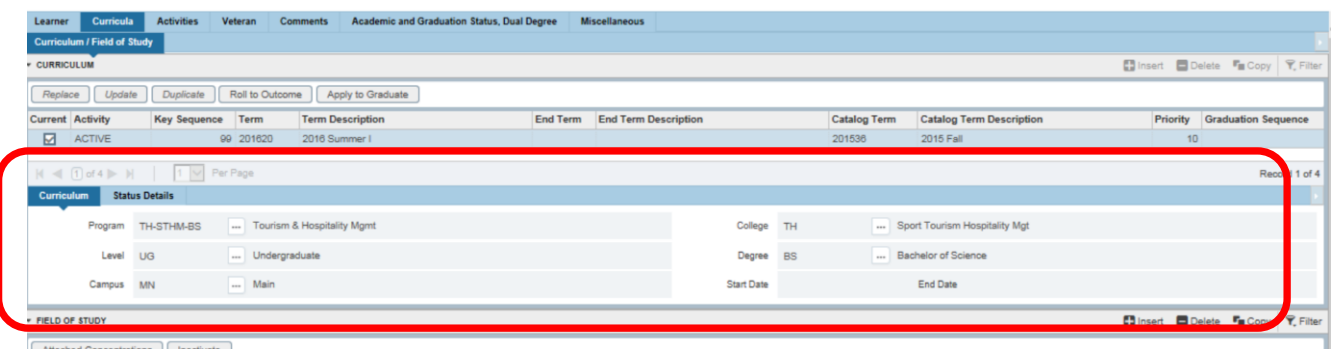

#### <span id="page-11-3"></span>**Status Details:**

- **Admissions Type** can include Standard, Early Action, and Foreign National among others
- **Admissions Term:** This is the term of the primary admissions and it doesn't change while the student is engaged in completing the related degree
- **Matriculated Term:** This term is entered if a student stops attending and then re-enrolls; this term is directly related to the University requirements that the student must complete.

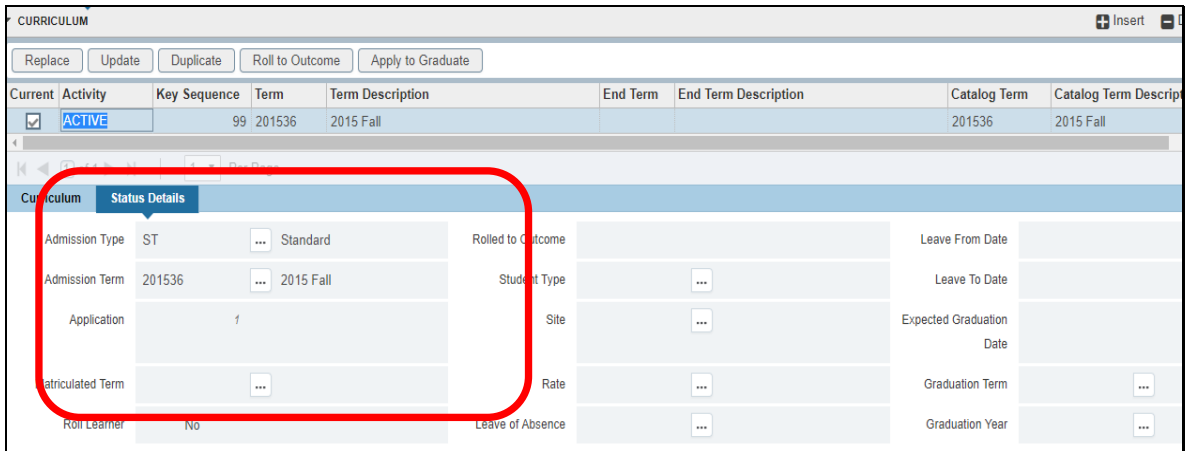

# <span id="page-12-0"></span>**Curricula Tab:**

### <span id="page-12-1"></span>**Field of Study:**

- This section displays the information on the student's
- **Primary Program:** the major, concentrations, second majors, and minors associated with the primary degree will be listed here and categorized as Priority 10.
- **Field of Study:** selecting a record in the top area will display the related information in the detail area below it.
- **Secondary Programs:** any certificate that a degree-seeking student is earning will be attached as a secondary program (priority 20) due to the differences in the level of degree codes.

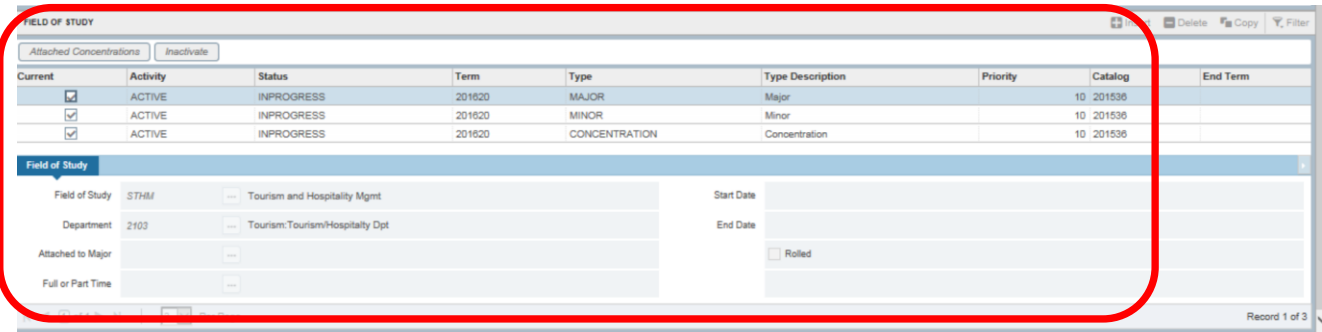

### <span id="page-12-2"></span>**Activities Tab:**

Use this window to view student information this is where non-transcript academic events will be posted and where some term-by-term student coding will be posted. Advisors can add codes if applicable.

For example, if an undergraduate student has completed an associate's degree at one of our partner colleges, advisors can add a 'Gened to Gened' Activity code. Select the 'Insert' function on the top right-hand side of a form to create a new row, add the term and choose the correct code from the list of values (LOV) in the drop-down list. Save.

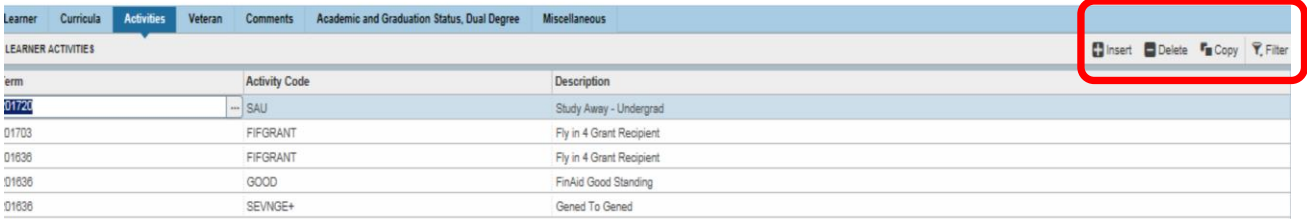

### <span id="page-12-3"></span>**Veteran Tab:**

Students who receive Veteran's Benefits will have the corresponding code posted here.

### <span id="page-12-4"></span>**Academic and Graduation Status, Dual Degree Tab:**

This form has three sections: Academic Status, Graduation Status, and Dual Degree. The expected Graduation Date in the second section is calculated at admissions but can be updated by advisors via the "Change of Program" workflow.

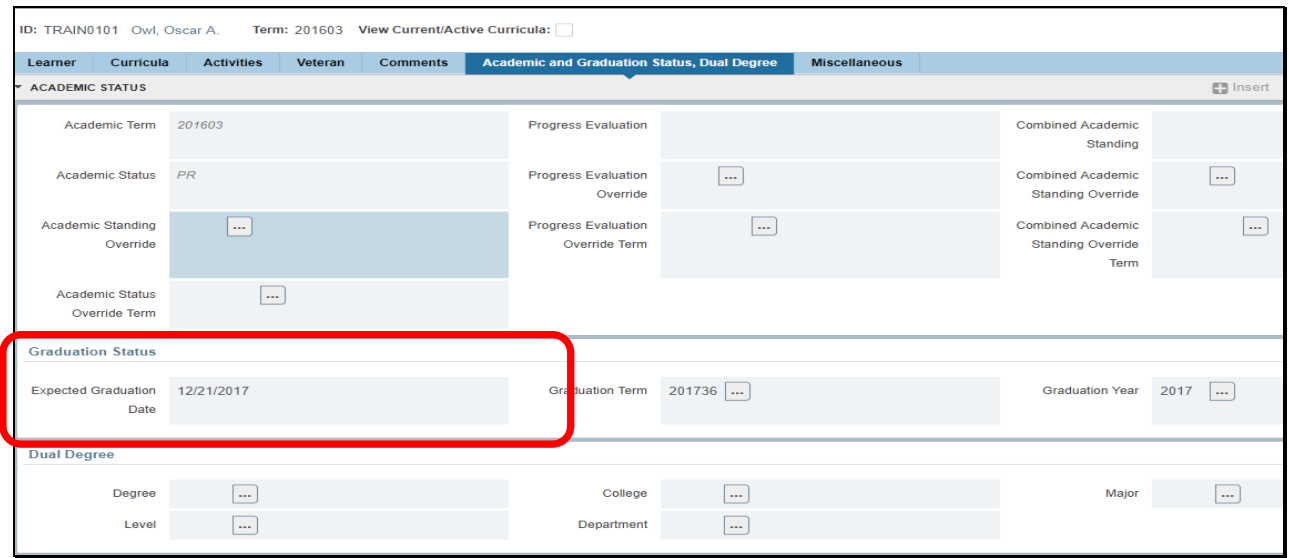

### <span id="page-13-0"></span>**Miscellaneous Tab:**

**Student Leave of Absence:** is indicated here.

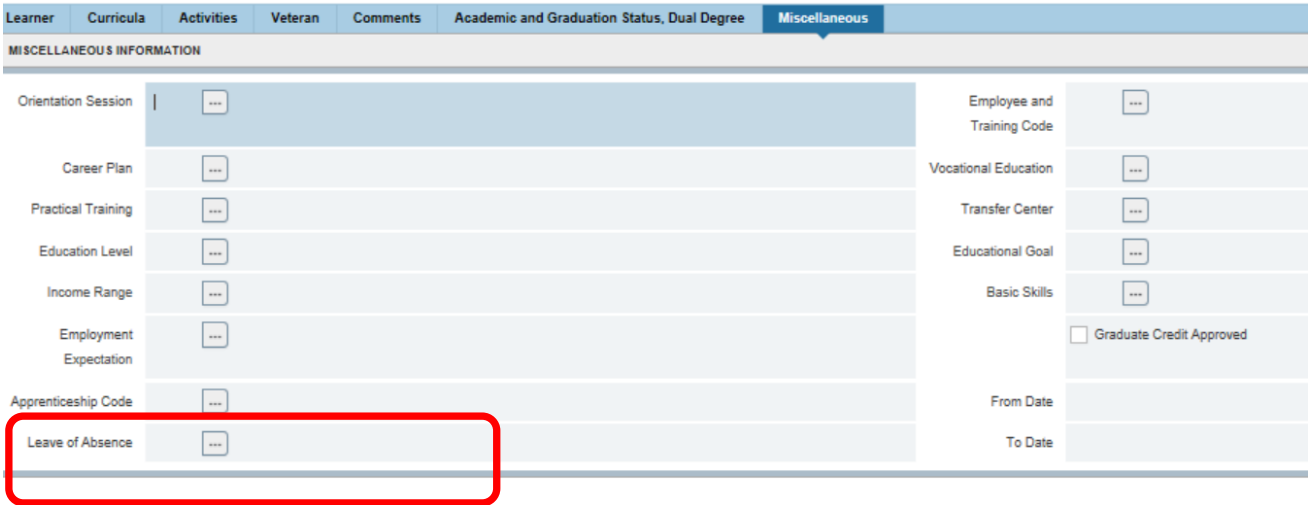

# <span id="page-13-1"></span>**SGASTDQ – General Student Summary:**

Displays all the general student records on file for that student.

**Term field:** Enter the previous term or the current term one to display that information.

• If NO TERM date is entered, all the student's general student records will be displayed. This will show the earliest record on file to the present.

Note the slide bars in the sections below. They will provide additional fields of information.

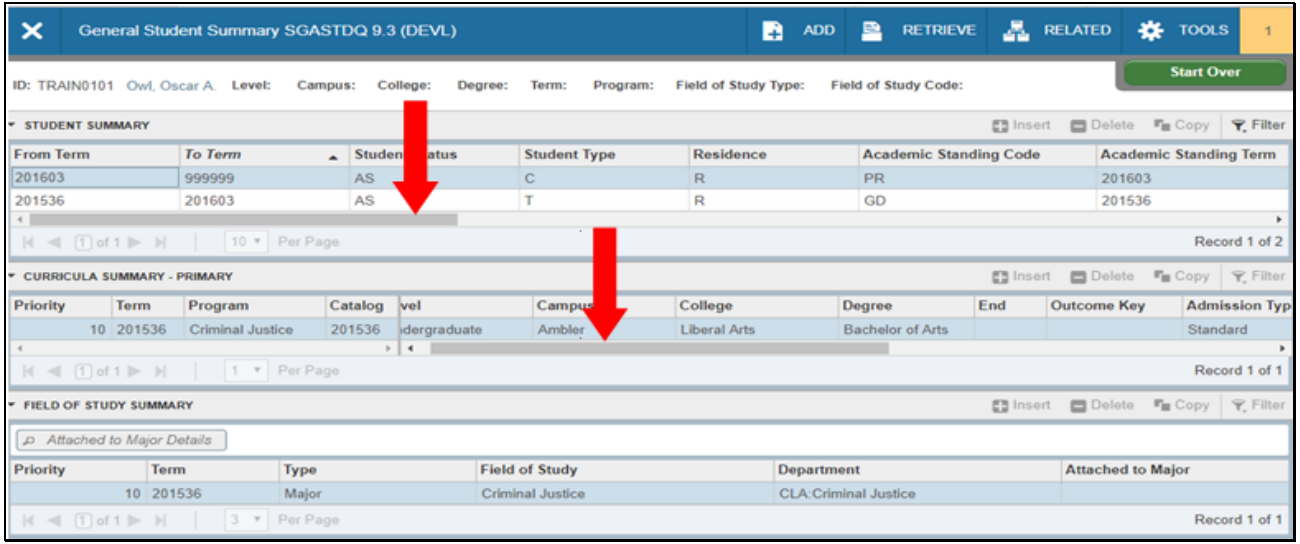

# <span id="page-14-0"></span>**SOATEST – Test Score Information**

View the student test scores. Some types of scores are Placement test, Placement test exemptions; including Foreign Language proficiency, On-Line Orientation completion dates, etc.

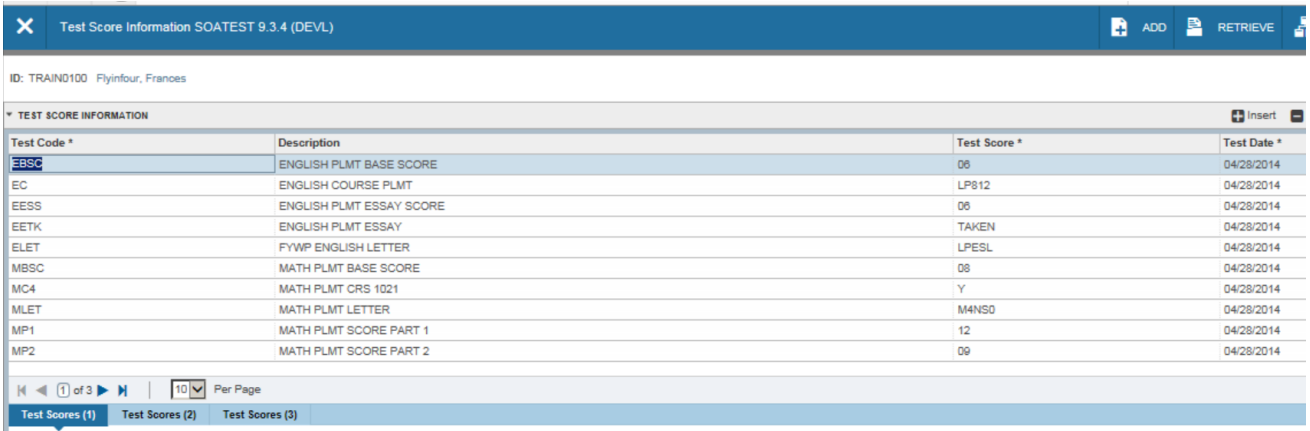

# <span id="page-14-1"></span>**SOAHOLD – Hold Information Form**

View any Holds on the student record i.e. Administrative, Academic, Financial, etc. Only specific users with the "Superuser" security class can end holds. A hold that is to 12/31/2099 is active

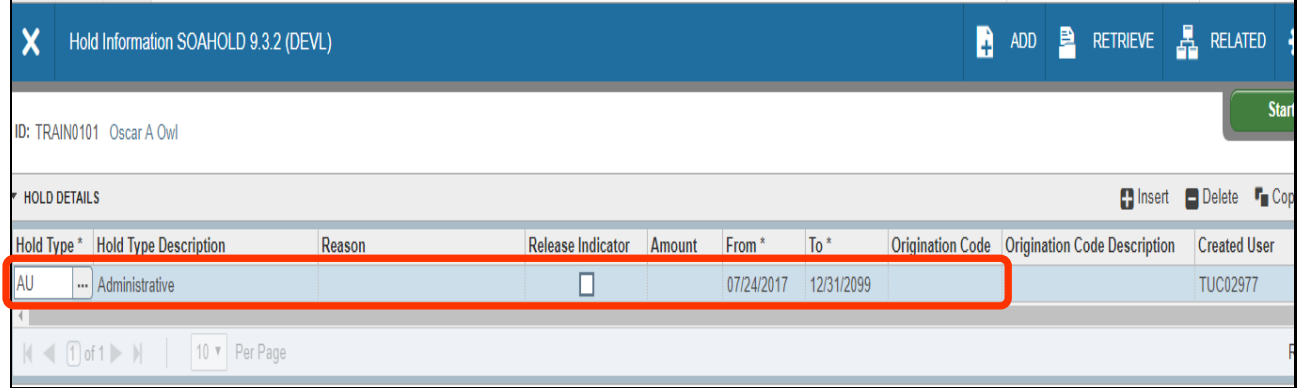

# <span id="page-15-0"></span>**SGASADD – Additional Student Information**

Maintains cohort codes and attributes which are assigned to the student by effective term. Only specific users with the "Superuser" security class can update cohorts and attributes.

#### <span id="page-15-1"></span>**Cohorts:**

Cohort codes are used to track and code certain student populations such as Honor Students, Fly in 4 program students, etc. When these codes are no longer applicable, a new term is entered and the "inactive" checkbox is updated.

#### <span id="page-15-2"></span>**Attributes:**

Attributes are used to code students whose association with the special population never ends. Once a student is coded with an attribute, this attribute will remain on their record for all terms and will always be copied forward. See Appendix A for more information on student coding.

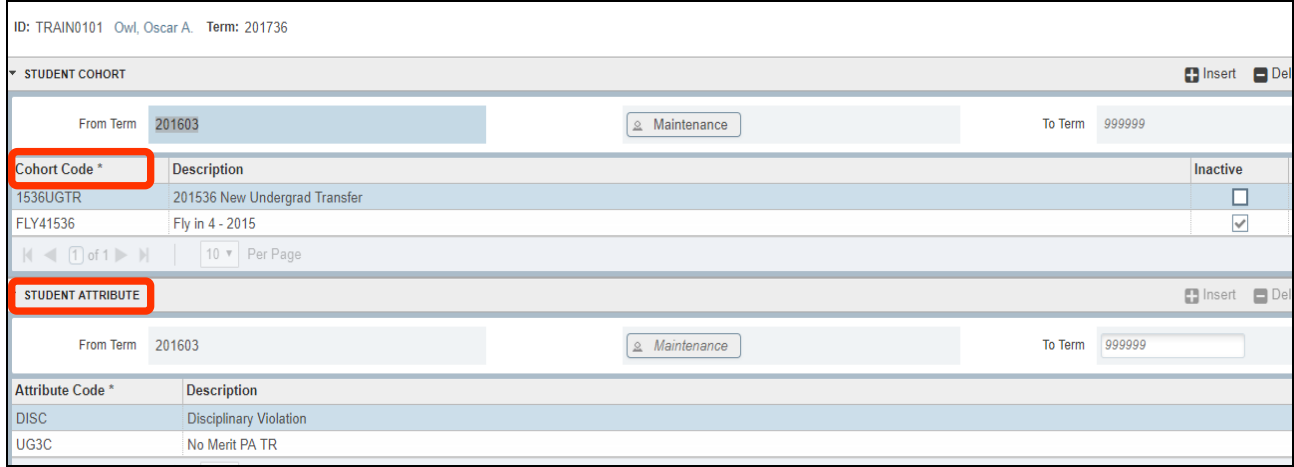

# <span id="page-15-3"></span>**SFASRPO – Student Registration Permit-Override**

Used to view specific permit-override codes related to the student, based on a term and course or section basis. When a code is assigned to a student for a specific term, the CRN, Subject, Course, and Section fields are selected to specify the specific permit-override code. Overrides are normally handled in Self Service Banner for a specific CRN but specific users with the "Superuser" class can delete overrides or add them manually from SFASRPO.

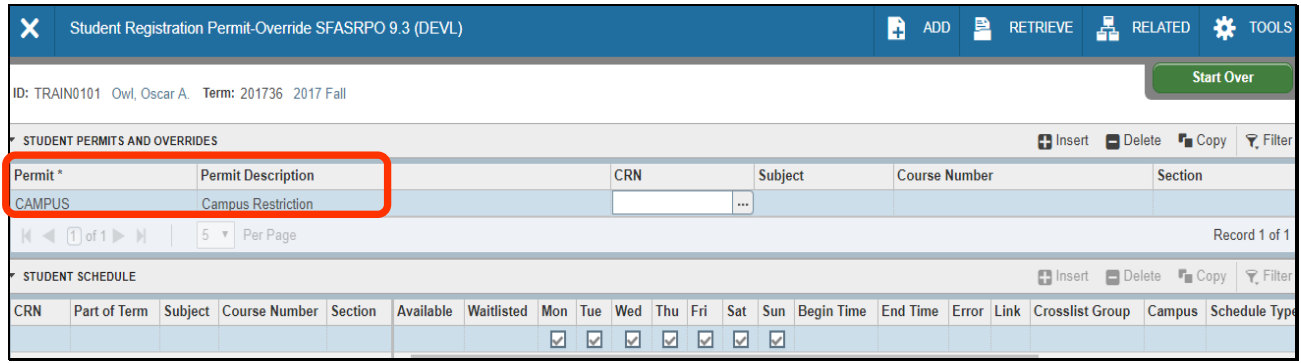

# <span id="page-16-0"></span>**SFAREGS – Student Course Registration**

Provides an additional view of registration that occurred through Self-Service Banner. Things to consider:

Changes in course registration or student information:

 May cause a new time status to be calculated, depending on the rules established. Use the Time Status History window to view time status information for a student.

Conditions that prevent Student Registration:

- Student status (Inactive), enrollment status, or academic standing can all prevent registration
- Rules are established to stagger priority registration based on level and number of credits earned. There is a span of 9-10 days over which priority registration becomes available to students with fewer and fewer credits

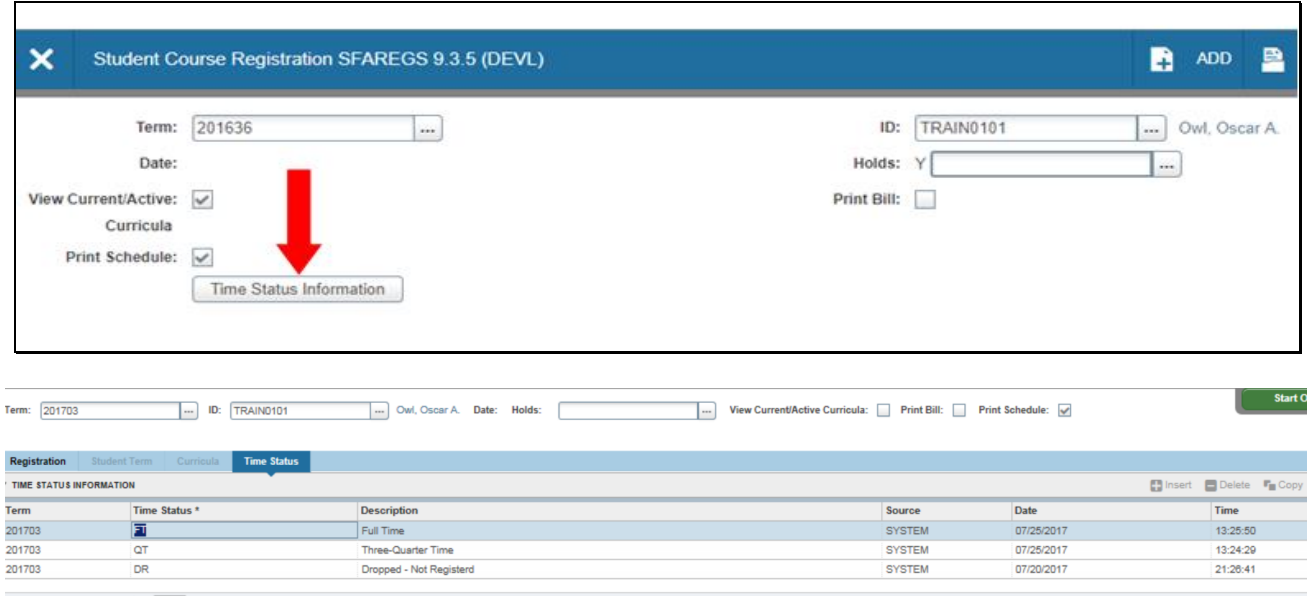

# **SFAREGS – Student Course Registration**

<span id="page-16-1"></span> $N \triangleleft \begin{array}{c|c|c|c|c} \hline \multicolumn{1}{c|}{\text{of 1}} & \multicolumn{1}{c|}{\text{in}} & \multicolumn{1}{c|}{\text{for P}} \end{array}$ 

Administrative registration and student registration at the Graduate and Undergraduate level is primarily completed within Self Service Banner. Some offices have authority to register students in SFAREGS but for this workbook, the instructions are for viewing registration records only.

Enter the term in which you want to view the course registration and the student's id. Click Go.

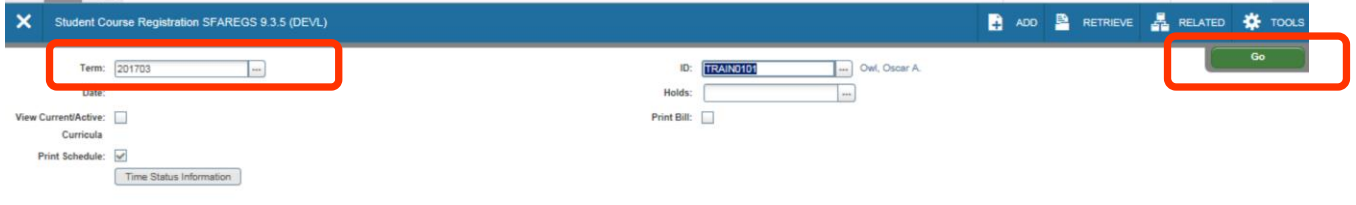

#### <span id="page-17-1"></span><span id="page-17-0"></span>**Registration Tab: Enrollment Information:**

**Status:** If the status is "EL" the student will be eligible to register.

#### <span id="page-17-2"></span>**Course Information:**

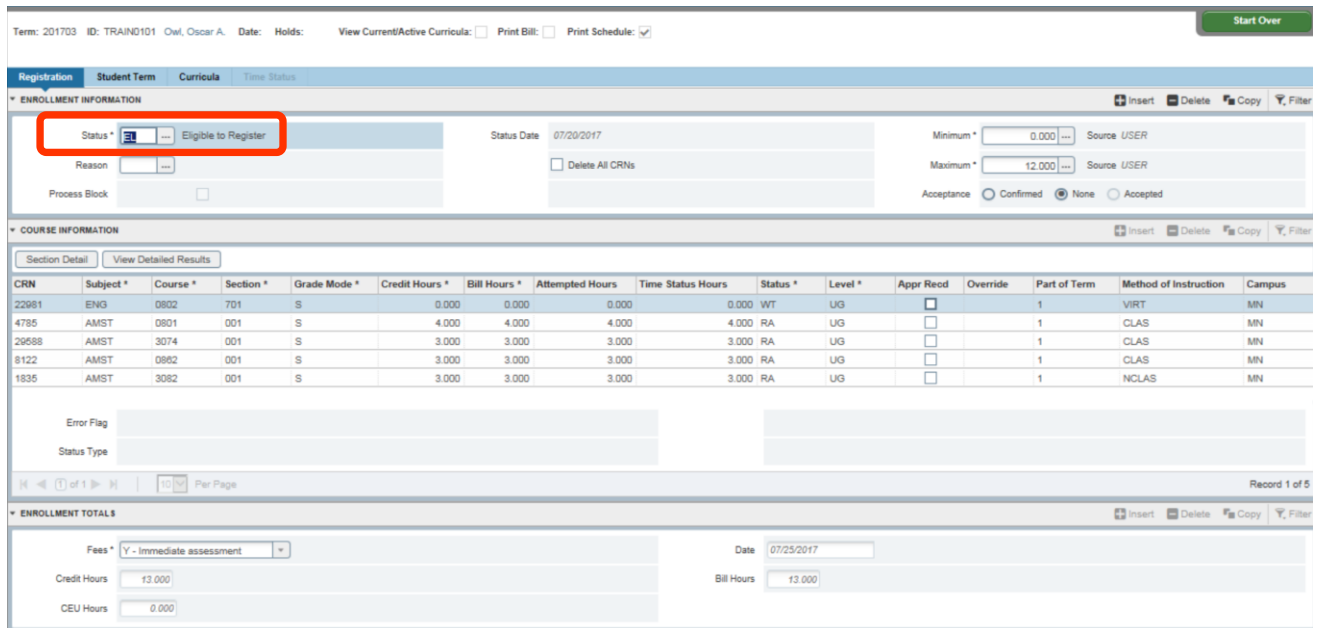

### <span id="page-17-3"></span>**Student Term Tab:**

View detailed information about the student such as student status, student type, block schedule, combined academic standing information; etc.

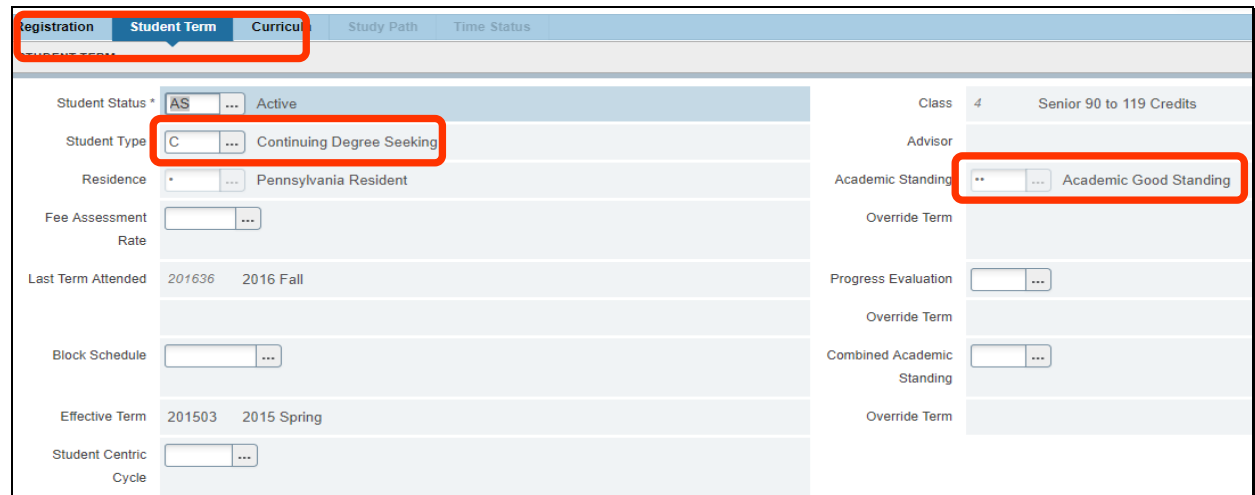

#### <span id="page-17-5"></span><span id="page-17-4"></span>**Curricula Tab: Curriculum/Field of Study:** Curriculum Subtab

Contains the specific Curriculum program that the student is following at the Temple University. Curriculum/Field of Study section has sub-sectional tabs: **Curriculum** and **Status Details**.

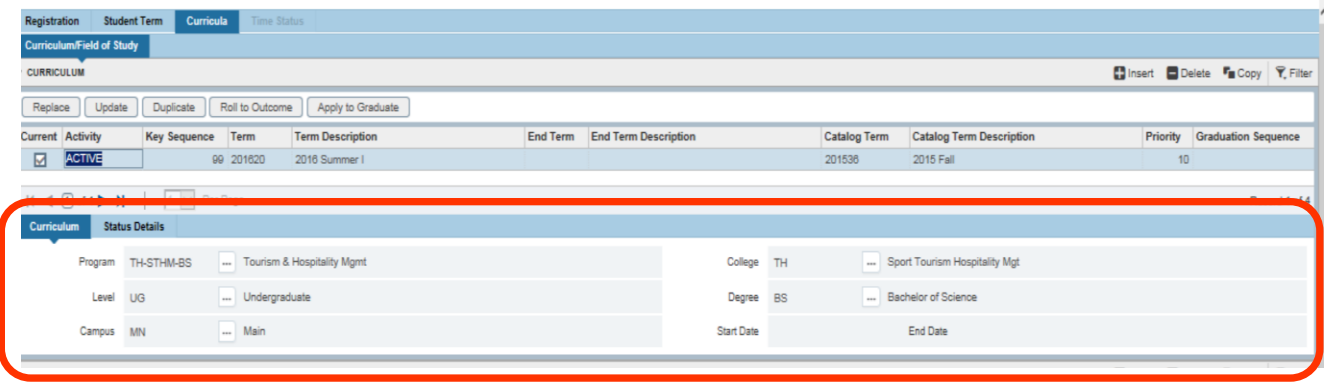

#### <span id="page-18-0"></span>**Curricula Tab:**

Status Details

- **Admissions Type** can include Standard, Early Action, and Foreign National among others
- **Admissions Term:** This is the term of the primary admissions and it doesn't change while the student is engaged in completing the related degree
- **Matriculated Term:** This term is entered if a student stops attending and then re-enrolls; this term is directly related to the University requirements that the student must complete.

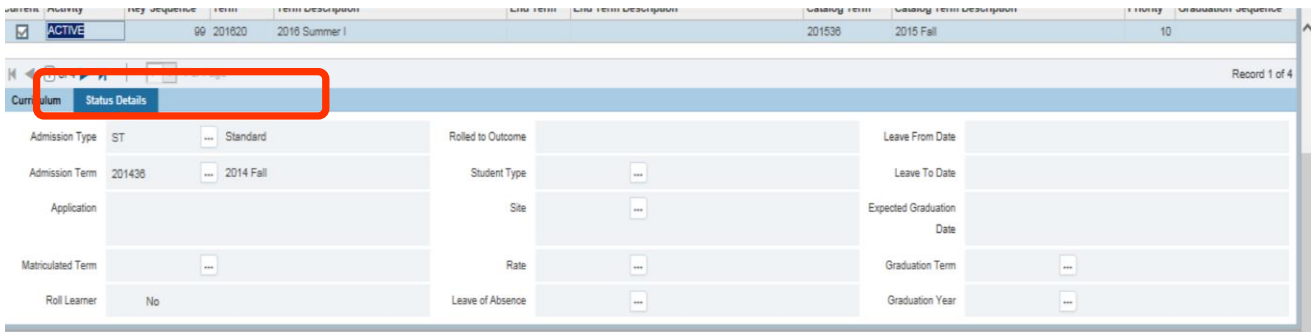

### <span id="page-18-1"></span>**Field of Study:**

- This section displays the information on the student's
- **Primary Program:** the major, concentrations, second majors, and minors associated with the primary degree will be listed here and categorized as Priority 10.
- **Field of Study:** selecting a record in the top area will display the related information in the detail area below it.
- **Secondary Programs:** any certificate that a degree-seeking student is earning will be attached as a secondary program (priority 20) due to the differences in the level of degree codes.

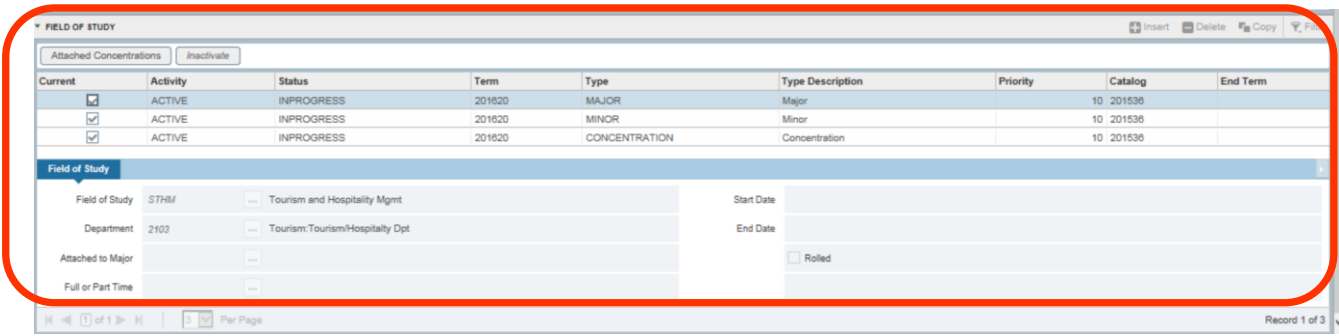

### <span id="page-19-0"></span>**SFAREGQ – Registration Query**

Query view of a student's schedule. This displays all registered courses and related information for the term or date range for the student. You can see this for students who have registered for any courses.

![](_page_19_Picture_96.jpeg)

# <span id="page-19-1"></span>**SFAREGF – Student Course/Fee Query**

View students detail data and registration fee assessments.

![](_page_19_Picture_97.jpeg)

# <span id="page-19-2"></span>**TSICSRV – Customer Service Inquiry**

Centralizes access to Student-related and Accounts Receivable-related information.

#### <span id="page-19-3"></span>**Account Summary:**

The form compares terms existing for registered courses and grades rolled to academic history and displays the latest term (numerically) in the last term registered field.

- **Detail Code**: Code associated with the transaction.
- **Description**: Detail code description.
- **Term:** Term code of the transaction.
- **Aid Year:** Aid Year of the transaction.
- **Charge**: Charge amount of the transaction.
- **Payment:** Payment amount of the transaction.
- **Balance**: Remaining for the transaction.
- o Depends on whether application of payments has been run.
- **Effective Date**: Effective date of the transaction

![](_page_20_Picture_231.jpeg)

# <span id="page-20-0"></span>**TSICSRV – Customer Service Inquiry**

#### <span id="page-20-1"></span>**Details:**

- **Query Balance:** Sum of all transactions returned by the query.
- **Account Balance:** Sum of all balances regardless of Effective Date.
- **Current Due:** Sum of all balances where the Effective Date is less than or equal to the system date and includes installment transactions.
- **Other Memos** Sum of memos on the Student Account Detail Form (TSADETL) (or TBRMEMO) for non-Financial Aid memos, where the Source Code is not set to F. Select the button to access the Student Account Detail Form.
- **Financial Aid Memo Balance** Sum of all Financial Aid memos.
- **Authorized Aid Balance:** Sum of all authorized Financial Aid. o This is can be a negative balance because it would be a credit to the student balance.
- **NSF** Displays count of Non-Sufficient Funds.

# <span id="page-20-2"></span>**TSAAREV – Account Detail Review Form**

Use to review charges and payment information for a Student's account.

### <span id="page-20-3"></span>**Account Details:**

- **Detail Code** and **Description:** information such as tuition, university fees, loans, etc.
	- $\circ$  Pay attention that there may be several pages of information to click thorough
- **Term:** period that this charge was incurred.
- **Source:** Billing Detail code
- **Aid Year:** Aid Year of the transaction
- **Balance Details:** Check how much is currently due

**Tips: SOAIDEN** to search for the ID **SOAHOLD** to search for Holds info **STVTERM** for the correct term code

![](_page_21_Picture_121.jpeg)

# <span id="page-21-0"></span>**SPACMNT – Person Comment**

Display saved student informational comments

- **Comment Type**: departmental and other identified codes
- **Originator:** displays the department that added this comment.
- **Contact:** used to associate a contact type with the comment.
	- o It will trigger the Create Materials package to run when the contact is added and saved.
	- $\circ$  Materials will be created if they are appropriate for the contact code entered.
- **Contact Date:** displays the date the contact code was added to the comment record. Date is populated using the Appointments button.

**Confidentiality** check box: When checked indicates that the comments are considered **CONFIDENTIAL**.

- **Add Date:** the original date when the comment was created. This date does not change.
- **Activity Date:** date of the last update to the information. This date corresponds to the date when the record was last updated by a user.
- **Last Updated**: displays the user ID of the last person to update the Comment block
- **Comments**: for short comments or description headers, updated internally as a result of a process; users cannot write comments here directly.

Pay attention that there may be several pages of information to click thorough.

![](_page_22_Picture_138.jpeg)

# <span id="page-22-0"></span>**SFASTCA – Student Course Registration Audit**

Displays the student course requests. This information is pulled from **SFAREGS** and **SFAMREG** (scheduler restricted access) and by Web registration**.** All registration transactions are captured, including fatal errors and overrides.

### <span id="page-22-1"></span>**Registration Audit Tab:**

- **Registration From Date**: this date allows you to search on registration information (based on the original registration date).
	- o When you enter a registration date range, the start date is compared to the dates entered to find all registration records, regardless of term, to be displayed in this form.
- **Registration To Date**: allows you to search on registration information based on the original registration date.
- **Term**: used to specify the term you are auditing.
- **Attempted Hours:** displays the student's attempted hours for the CRN/section.
- **Source:** indicates which registration table generated the audit record.

Use the Filter function to narrow your search of registrations or sort on headers for different views

**Error Flag**: identifies an error associated with the registration of a CRN. These are: F Fatal D Do not count in enrollment) L Waitlisted O Override W Warning X Delete

![](_page_23_Picture_145.jpeg)

- **Course Status**: available codes and the associated user group
	- $\circ$  CN Cancelled (used by schedulers in the class cancellation process)
	- o DD Drop Registrar (Registrar INB use)
	- o DL Drop Late Exception (administrative SSB for approved late drops)
	- o DO Drop Orientation (administrative SSB for orientation sessions)
	- o DW Drop Web (student and administrative SSB use)
	- o RA Registered Administrative (administrative SSB use)
	- o RE Registered (Registrar INB use)
	- $\circ$  RL Registered Late (administrative SSB use for approved late additions)
	- o RU Registered Audit
	- o RW Registered Web (student and administrative SSB use)
	- o WA Withdrawn Administrative (administrative SSB use)
	- o WD Withdrawn (Registrar INB use)
	- o WE Withdrawn Excused (Registrar INB use)
	- o WW Withdrawn Web (student SSB use)

#### <span id="page-23-0"></span>**Registration Error Message Tab:**

Messages about the nature of fatal errors are always captured here.

![](_page_24_Picture_110.jpeg)

## <span id="page-24-0"></span>**SPAAPIN – Alternate Personal Identification Number Form**

### <span id="page-24-1"></span>**RAP Codes:**

This allows a term-specific, Registration Access Pin (RAP) code to be assigned to students. Termspecific RANDOM RAP codes are applied to students who are required to see an advisor such as first time undergraduate students or those on warning and probation.

Term specific CONSTANT RAP codes are assigned to student populations who have super priority registration, such as athletes and veterans. These students are informed of their RAP code prior to registration in self-service Banner.

![](_page_24_Picture_111.jpeg)

# <span id="page-24-2"></span>**SHATRNS – Transfer Course Information**

This form displays the student transfer information from the transfer institution or school and attendance period. The attendance periods entered must pertain to a specific student level such as undergraduate, graduate, etc.

#### <span id="page-24-3"></span>**Undergraduate and Graduate Transfer Courses:**

If a student has both graduate and undergraduate course work at the same institution, information about the work is maintained separately by level and attendance period.

Institutional equivalent entries are captured in a separate window. These entries have no effect on the student's transfer GPA.

To view the information, select the List of Values box next to 'Transfer Institution' to choose from a list of colleges.

![](_page_24_Picture_112.jpeg)

Double click on the number to return to SHATRNS.

![](_page_25_Picture_49.jpeg)

Select the List of Values box next to 'Attendance Period' to find the transfer semester that you want to view.

![](_page_25_Picture_50.jpeg)

Double click on the attendance period to return to SHATRNS. Click Go.

 $\mathbf{z}$   $\mathbf{z}$ 

![](_page_25_Picture_51.jpeg)

Transfer courses and their Temple equivalents are then viewed by using the down arrow in the bottom left of the page

![](_page_25_Picture_52.jpeg)

![](_page_26_Picture_69.jpeg)

# <span id="page-26-0"></span>**SHATERM – Term Sequence Course History**

This provide a tool to be used by advisors to determine the student's progress on a term-by- term basis. This form is query-only. It displays the student's current status and GPA information.

Scrolling institutional, transfer, and overall GPA totals are displayed on this form each time the term changes. Institutional and transfer work are displayed separately. This form only allows for a specific beginning term which is other than the first term the student attended.

The primary sort order for coursework is by term. Within term, the sort order is by institutional coursework first then by transfer coursework second. For transfer coursework, the sort order is by transfer institution number and then by attendance period.

# <span id="page-26-1"></span>**SHATERM – Term Sequence Course History**

#### <span id="page-26-2"></span>**Current Standing Tab:**

This displays term attendance, academic standing, progress evaluation, and combined academic standing information. Hours and GPA information is displayed for institution, transfer, and overall records.

![](_page_27_Picture_61.jpeg)

### <span id="page-27-0"></span>**Term GPA and Course Detail Information Tab:**

Displays the term GPA and the institutional courses and transferred course details. These are designated with the grade TR.

![](_page_27_Picture_62.jpeg)

# <span id="page-27-1"></span>**SHASUBJ – Student Subject Sequence History**

Tool used by advisors to track the student's progress in specific subject areas. This information is pertinent to the student's current status at Temple University; as well as GPA information on a subject-by-subject basis. This form is view only.

### <span id="page-27-2"></span>**Current Standing Tab:**

Displays term attendance, academic standing, progress evaluation, and combined academic standing information. Hours and GPA information is displayed for institution, transfer, and overall

#### <span id="page-28-0"></span>**Subject GPA and Course Detail Information Tab:**

<span id="page-28-1"></span>Displays the subject area GPA, the detail institution and transfer course information. Be sure to note the Subject id and to click though the additional course by the arrow below.

![](_page_28_Picture_62.jpeg)

### <span id="page-28-2"></span>**SHACRSE – Course Summary**

Lists all courses the student has completed for a specific term or for all terms. This displays open learning registration records, which do not use part-of-term information. It also displays traditional registration records with section part-of-term information.

Clicking on the magnifying glass next to the course will bring you to **SHATCKN – Student Course Maintenance.** This will provide you more specifics on that course.

![](_page_28_Picture_63.jpeg)

![](_page_29_Picture_51.jpeg)

### <span id="page-29-0"></span>**SHATCKN – Course Maintenance**

Used to view pre-catalog, catalog, and section-dependent course maintenance in Academic History. Details about grade changes will be noted here.

![](_page_29_Picture_52.jpeg)

# <span id="page-29-1"></span>**SHADEGR – Degree and Other Formal Awards**

Used to capture all information about the degrees or other types of awards that the student is seeking, or which have been awarded.

Degrees Sequence codes are designated by sequence number (1, 2, 3, etc.) to prevent the occurrence of duplicate degree records for a student. Multiple degrees may be sought by a student.

In the Degree Sequence box, select the List of Values to find the correct degree awarded and double click to bring you back to SHADEGR. Select Go.

![](_page_30_Picture_56.jpeg)

![](_page_30_Picture_57.jpeg)

### <span id="page-30-0"></span>**SAAADMS – Admissions Application**

View admissions applications submitted to Temple. An applicant can have an unlimited number of applications submitted for any term.

An admission checklist is generated automatically for the application if the applicant's information and the checklist criteria match.

Once an applicant accepts the institution's offer of admission, a student record is automatically generated allowing the student to register.

Accepting an applicant is one of two ways used to generate an initial student record which is will allow registration. The other method is to use the **SAAQUIK** - Quick Entry Form; which is covered separately.

![](_page_31_Picture_51.jpeg)

### <span id="page-31-0"></span>**SAADCRV – Admissions Decision**

View the student admissions decision records. After the applicant accepts Temple University's offer of admission by paying a deposit (DP) or waiving a deposit (DW), then the student record is created and the student can register. The decision code reflects the DP or DW action.

![](_page_31_Picture_52.jpeg)

# <span id="page-31-1"></span>**SOAHSCH – High School Information**

<span id="page-31-2"></span>View high school information such as the school name and address, graduation date, subjects taken, course, overall GPA, and class rank/size.

![](_page_31_Picture_53.jpeg)

# <span id="page-32-0"></span>**SOAPCOL – Prior College**

View information about a student's prior college experience. The degree information including GPA, hours, honors, and attendance dates is also maintained on this form, along with majors, minors, and concentrations associated with the degrees.

Multiple degrees may be created for a prior college. A person must be added to the system via the **SPAIDEN** prior to entering this form. If a student's degree information is updated, all corresponding majors, minors, and concentrations are updated with the new degree code.

<span id="page-32-1"></span>![](_page_32_Picture_52.jpeg)

# <span id="page-32-2"></span>**SAASUMI - Admissions Application Summary**

View a summary of admissions applications for a student. This form can be accessed directly from the SAAADMS.

![](_page_32_Picture_53.jpeg)

# *APPENDIX A: Student Coding*

<span id="page-33-0"></span>Banner, student populations are tracked using a variety of banner fields, such as Attributes, Cohorts, Educational Goals, Activities, Sport Codes, and Student Types.

Below is a brief explanation of how these various fields function.

#### <span id="page-33-1"></span>**Attributes:**

Attributes are being used to code students whose association with the special population never ends. Attribute codes may also be used in processing course registration restrictions. Once a student is coded with an attribute, this attribute will stay on their record for all terms and will always be copied forward. To view populations being tracked via attribute codes, access **STVATTS** - **Attribute Validation Table**

#### <span id="page-33-2"></span>**Cohorts:**

Cohorts are being used to track and code certain student populations, and may be used in processing course registration restrictions. Populations which are coded by cohort may at times, end their participation in the special population and thus, have their coding 'inactivated'. Cohort reason codes are used to either identify the reason for inactivation, or to further specify the cohort code. To view populations being tracked via cohort codes, access **STVCHRT - Cohort Validation Table.**

#### <span id="page-33-3"></span>**Activities:**

Activity codes are applied on **SGASTDN** and are being used to track academic activities in addition to some student coding. The student codes that are displayed here include codes that are term based. To view activity codes that are used by student, access **STVACTC - Activity Validation table** and query the SDNT type.

#### <span id="page-33-4"></span>**Sport Codes:**

Sport codes designate students who participate on intercollegiate athletic teams. These sport codes are maintained in the Athletic Compliance module but can be viewed on an individual student by term through the SSB view. **STVSPST – Sports Status Code Validation**

#### <span id="page-33-5"></span>**Educational Goal:**

The educational goal is primarily used to track special populations of non-degree seeking students. An educational goal code may be added to a student record when the student is being admitted via the quick entry form. To view the educational goal codes, access the **STVEGOL - Educational Goal Validation.** FYI – Style Notes: